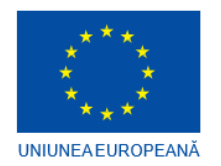

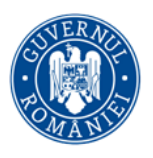

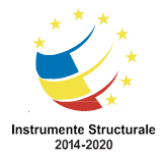

"PREDARE PENTRU SCHIMBARE" - POCU/73/6/6/106572 Proiect cofinanțat din Fondul Social European prin Programul Operațional Capital Uman 2014-2020

## **Ghid pentru cadre didactice, utilizare instrument de stagii de practică**

#### Cuprins

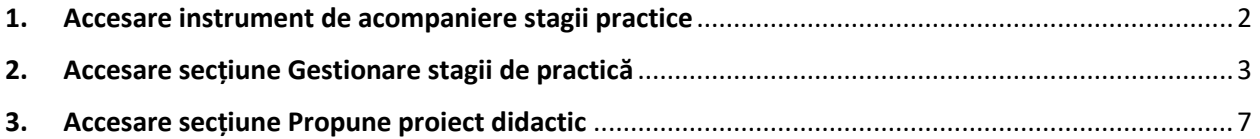

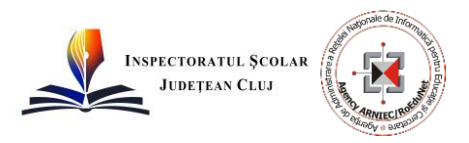

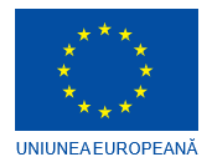

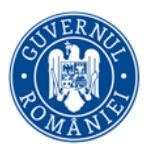

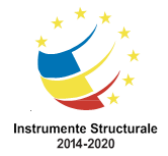

#### <span id="page-1-0"></span>**1. Accesare instrument de acompaniere stagii practice**

Cadrele didactice selectate să facă parte din grupul țintă al proiectului și care au conturi în platforma PPS vor putea accesa modulele specifice, pe baza utilizatorului și parolei setate.

Se va accesa link-ul https://stagiipps.isjcj.ro. Pentru conectare se va utiliza adresa de email utilizată în proiect și parola setată de fiecare cadru didactic. Pentru conectare se va completa adresa de email și parola și se va da click pe butonul "Conectare". În cazul în care ați uitat parola o puteți modifica prin accesarea butonului: AM UITAT PAROLA.

Acțiunile disponibile utilizatorului cu rol de Cadru didactic se regăsesc în pagina Acasă, și pot fi accesate prin click pe opțiunea dorită.

După conectarea în instrumentul de acompaniere stagii practice (platforma PPS) se vor putea accesa principalele secțiuni.

- Completează planul de dezvoltare
- Propune un proiect didactic
- Propune un proiect inovativ
- Gestionează stagii de practică

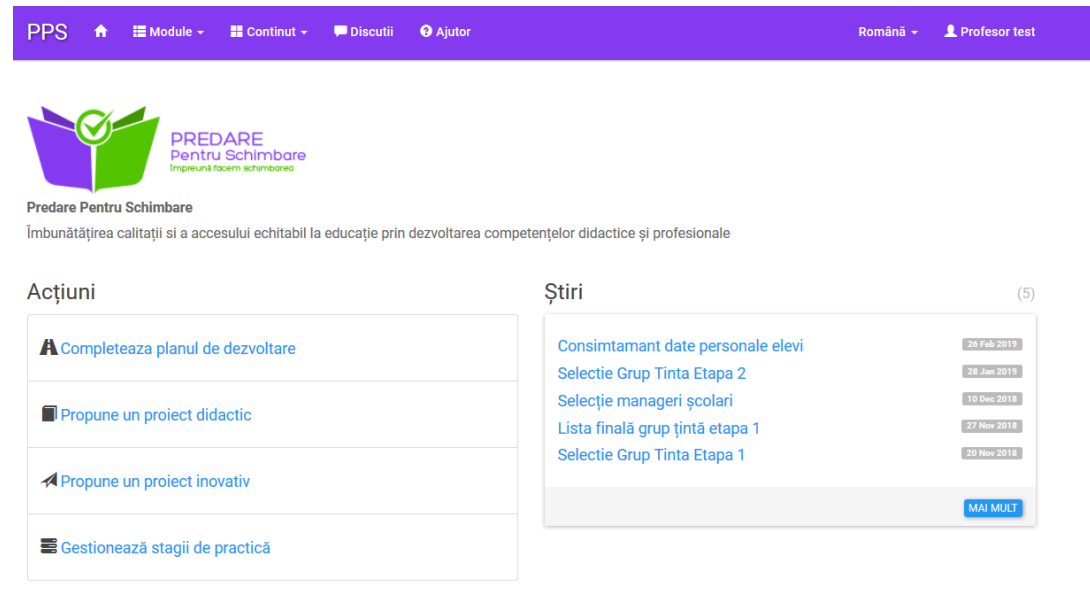

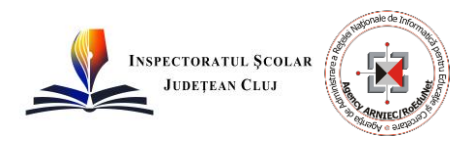

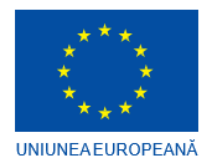

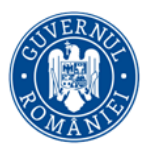

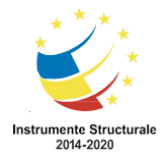

#### <span id="page-2-0"></span>**2. Accesare secțiune Gestionare stagii de practică**

Pentru programele de formare organizate în proiect se vor stabili, pentru obiectivele vizate la nivel de proiect, o listă de acțiuni ce vor fi derulate de cadrele didactice din unitățile școlare, parteneri asociați în proiect.

În funcție de stadiul de implementare al proiectului, de-a lungul unui an școlar cadrele didactice vor derula acțiuni specifice unuia sau mai multor programe de formare, unele dintre acțiuni urmând a fi luate în considerare pentru acordarea de instrumente de sprijin și altele pentru burse de performanță. De exemplu, dacă în primul an cadrele didactice participă la un singur program de formare, în cadrul stagiilor de practică vor aplica acțiunile stabilite pentru respectivul program de formare.

Formatorii vor stabili parcursul pentru fiecare cadru didactic participant la programele de formare. Astfel, fiecare cadru didactic va vizualiza în contul lui doar acțiunile alocate de formator, la care va trebuie să încarce documente suport. Formatorii pot exclude anumite acțiuni, în cazul în care există anumite constrângeri și situații punctuale în care aceste acțiuni nu se pot derula în anumite unități școlare. Monitorizarea acțiunilor realizate în cadrul stagiilor de practică se va realiza prin intermediul platformei PPS – instrumentul de stagii de practică.

Astfel, în secțiunea Gestionează stagii de practică, cadrele didactice vor încărca documente pentru a justifica atingerea obiectivelor stabilite, prin intermediul acțiunilor propuse.

Pentru a accesa secțiunea Gestionează stagii de practică se acționează butonul estionează stagii de practică din pagina principală. În fereastra următoare vor fi afișate Obiectivele și acțiunile asociate care trebuie parcurse de către cadrul didactic și actualizate în consecință.

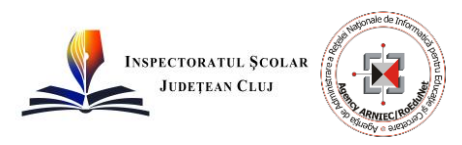

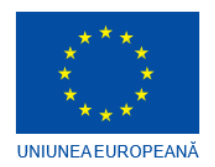

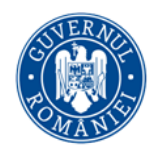

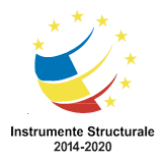

Obiective și acțiuni asociate

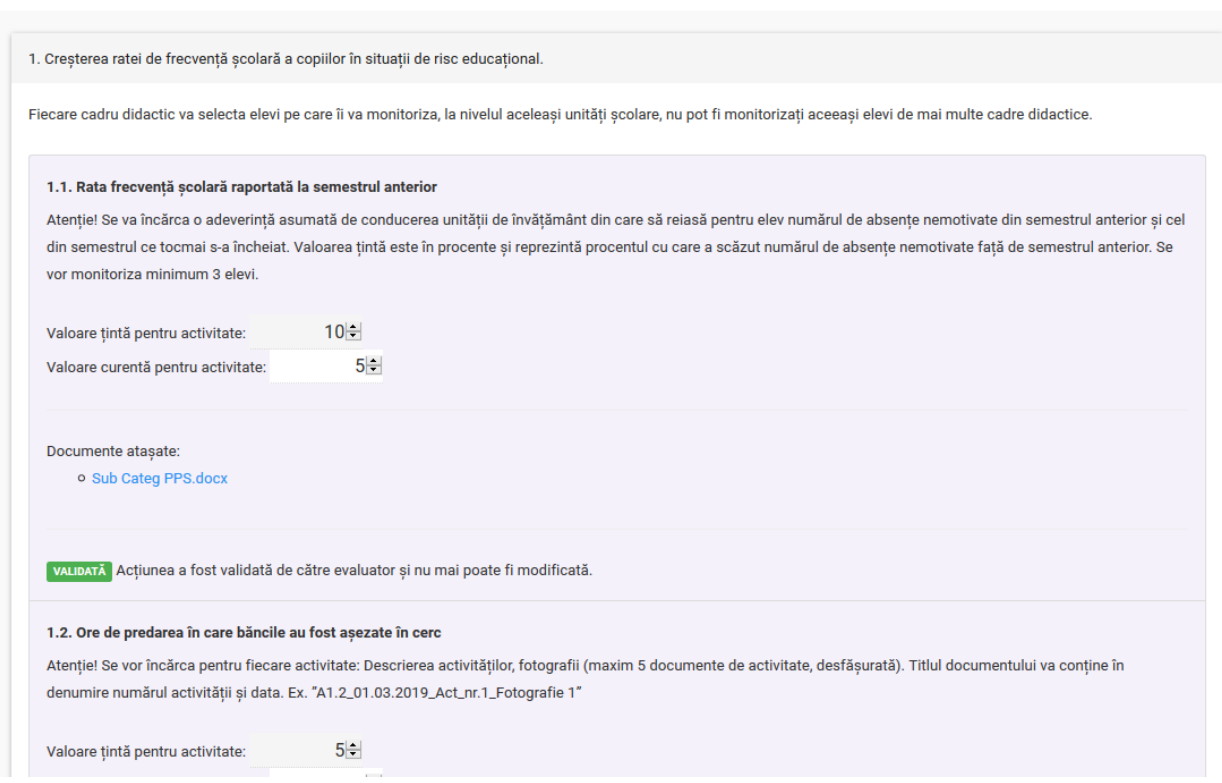

Acțiunile sunt de două feluri:

- 1. Pentru obținerea de instrumente de sprijin (subvenție) identificate ca fiind afișate pe fundal verde în platformă, respectiv acțiunile pentru programul Evaluarea și Dezvoltarea personală a Copiilor și Elevilor: A1.6, A1.7, A1.8, A4.3, A4.4, A4.5, A5.1, A6.1, A7.3, A7.4, A7.5, A8.5, A8.6, A10.2, A10.3, A10.4.
- 2. Pentru obținerea de burse de performanță identificate ca fiind afișate pe fundal mov în portal în platformă, respectiv acțiunile pentru programul Evaluarea și Dezvoltarea personală a Copiilor și Elevilor: A1.1, A1.2, A1.3, A1.4, A1.5, A2.1, A2.2, A2.3, A2.4, A3.1, A.3.2, A3.3, A4.1, A4.2, A6.2, A7.1, A7.2, A8.1, A8.2, A8.3, A8.4, A9.1, A9.2, A9.3, A9.4, A10.1.

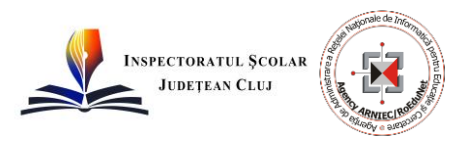

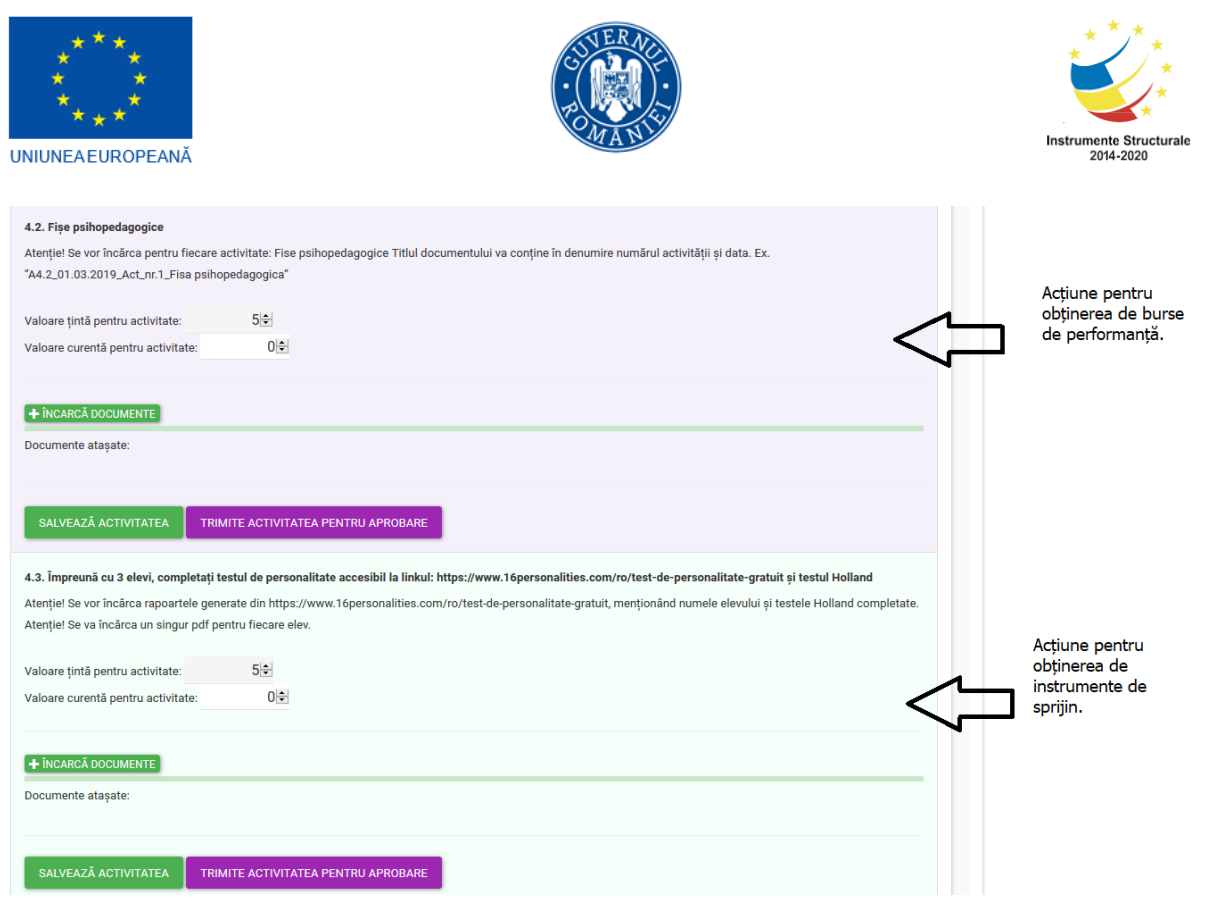

**ATENȚIE**: Pentru a se justifica modul de aplicare a cunoștințelor dobândite de cadrele didactice la programele de formare organizate în cadrul proiectului, toate cadrele didactice vor încărca documente justificative pentru următoarele acțiuni (pentru programul Evaluarea și Dezvoltarea personală a Copiilor și Elevilor): A1.6, A1.7, A1.8, A4.3, A4.4, A4.5, A5.1, A6.1, A7.3, A7.4, A7.5, A8.5, A8.6, A10.2, A10.3, A10.4.

După debutul altor programe de formare se vor adăuga noi acțiuni specifice pentru derulare în cadrul stagiilor de practică cu elevii.

**ATENȚIE**: Fiecare cadru didactic trebuie să completeze Valoarea țintă pentru activitate. Valoarea țintă pentru activitate nu se modifică de către cadrul didactic.

**Pentru instrumentul de sprijin (subvenție) valoarea țintă pentru activitate reprezintă minimul obligatoriu de atins**. De exemplu, la acțiunea 1.6. Desfășurarea unui joc de cunoaștere – trebuie încărcat 1 document justificativ pentru derularea unui joc de cunoaștere. Nu se acordă puncte suplimentare pentru încărcarea de documente suplimentare.

**Pentru burse de performanță valoarea țintă pentru activitate reprezintă maximul care se poate atinge.** De exemplu, la acțiunea 1.2. Ore de predarea în care băncile au fost așezate în cerc – se

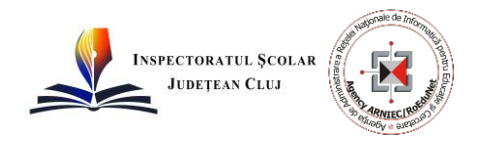

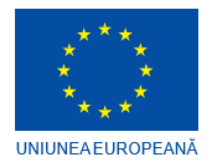

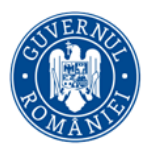

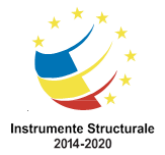

pot derula 1,2 sau 3 activități, respectiv se pot încărca 1,2 sau 3 documente justificative, iar punctajul se va calcula procentual.

În dreptul fiecărei acțiuni sunt disponibile următoarele secțiuni:

- **Valoare țintă pentru activitate** care este prestabilită și setată deja de către formatori;
- **Valoare curentă pentru activitate** aceasta se completează de către cadrul didactic în urma parcurgerii acțiunii respective;
- **Încarcă documente** buton care se utilizează pentru încărcarea documentelor justificative pentru acțiunea respectivă;
- **Documente atașate** lista în care se pot vizualiza documentele deja atașate pentru acțiunea respectivă
- **Salvează activitatea** buton care se utilizează pentru salvarea informațiilor introduse (documentelor justificative încărcate) pentru activitatea respectivă
- **Trimite activitatea pentru aprobare**  buton care se utilizează pentru trimiterea informațiilor completate (documentelor justificative încărcate) către formator pentru aprobare.

După parcurgea unei acțiuni cadrele didactice vor putea să completeze documentele justificative necesare și să transmită pentru verificare către formatori astfel:

a) În dreptul acțiunii se acționează butonul <sup>+ ÎNCARCĂ DOCUMENTE</sup> și se adaugă documentele relevante. Documentele deja încărcate se pot vizualiza mai jos în secțiunea de documente atașate. Documentele trebuie denumite conform recomandărilor din descrierea fiecărei acțiuni din platforma PPS.

#### + ÎNCARCĂ DOCUMENTE

Documente ataşate:

- Document suport.ods **×**
- Exemplu Document demonstrativ.docx <sup>※</sup>
- o Proiect.odg X
- b) Se completează valoarea curentă pentru activitate. Valoarea curentă trebuie actualizată conform documentelor justificative încărcate.

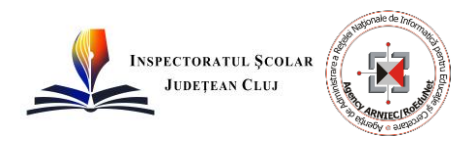

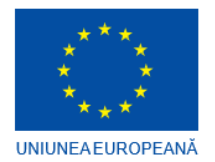

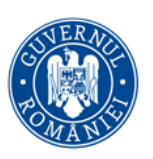

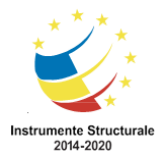

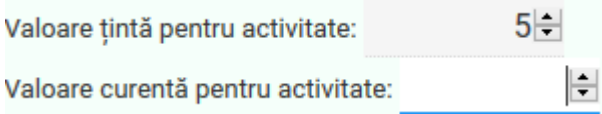

Pentru salvarea informației introduce se acționează butonul SALVEAZĂ ACTIVITATEA

c) După încărcarea documentelor necesare și completarea valorii curente este **necesară acționarea butonului pentru transmiterea informațiilor pentru aprobare** către formator. În partea de jos a secțiunii pentru acțiunea respectivă va fi afișat următorul mesaj și nu se vor mai putea face modificări asupra informațiilor introduse de către profesor.

în APROBARE Actiunea a fost trimisă spre aprobare și nu mai poate fi modificată.

ATENȚIE: Dacă nu acționați butonul TRIMITE ACTIVITATEA PENTRU APROBARE , formatorul nu va **putea vedea că ați încărcat documentele justificative pentru acțiunea respectivă, deci nu o va putea aproba. De asemenea evaluatorul instrumentelor de sprijin/burselor de performanță nu o va putea valida.** 

#### **3. Accesare secțiune Propune proiect didactic**

<span id="page-6-0"></span>Pentru a obține instrumente de sprijin (subvenții) este necesară încărcarea de documente în secțiunea Gestionează Stagii de practică și depunerea unui proiect didactic.

După autentificare în portal, Cadrul didactic, participant în proiect accesează modulul de Propune Proiecte Didactice. Această acțiune se va realiza prin selectarea opțiunii **din Propune un proiect didactic** din caseta de opțiuni dispusă în pagina principală Acasă

. Utilizatorul va fi astfel direcționat către pagina dedicată acestui sub-modul, ce va afișa înregistrările deja introduse.

### **Etapa 1: Încărcare mini proiect educațional**

Se vor descărca templatele ce vor fi completate, semnate, scanate și încărcate, respectiv:

- 1. Anexa 01\_1-Formular de aplicare Mini proiect educațional
- 2. Anexa 01\_2-Referat de necesitate

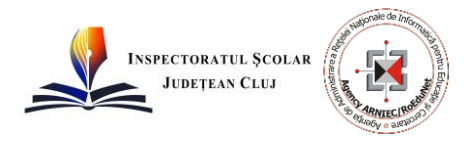

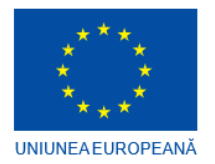

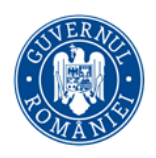

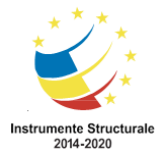

3. Anexa 01\_3-Cerere acordare sprijin (subvenție)

Șablonul de mini proiect educațional, modelul de referat de necesitatea și cererea de acordare sprijin, vor fi disponibile pentru descărcare pe website-ul proiectului (secțiunea Noutăți) și în secțiunea Știri din cadrul instrumentului de stagii de practică. Mini proiectul educațional și Referatul de necesitate se vor completa în variantă electronică, se vor tipări, se vor semna și se vor încărca în modulul Proiecte Didactice.

Documentele în format electronic se vor salva pe un calculator local, se vor completa, se vor verifica, se vor tipări, se vor semna, se vor scana și se vor încărca în instrumentul de stagii de practică, platforma PPS.

**ATENȚIE: Se vor încărca următoarele documente completate, semnate și scanate: Anexa 01\_1- Formular de aplicare - Mini proiect educațional, Anexa 01\_2-Referat de necesitate, Anexa 01\_3- Cerere acordare sprijin (subvenție).**

După accesarea secțiunii proiecte didactice se va afișa un tabel cu proiectele didactice existente pentru Cadrul Didactic autentificat, daca acestea exista.

## **Projecte didactice**

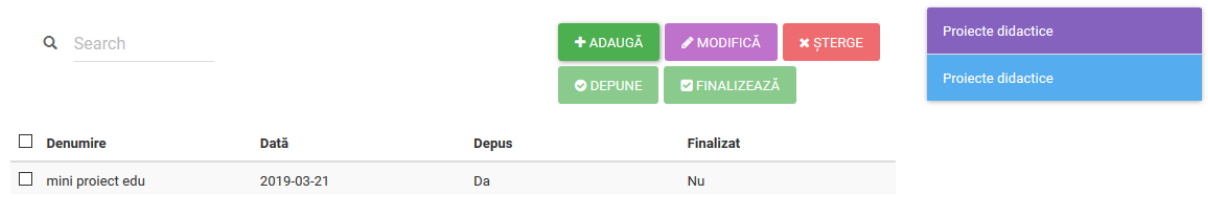

Pentru a adăuga un nou mini proiectul educațional, se dă click pe butonul Adaugă **+ ADAUGĂ** 

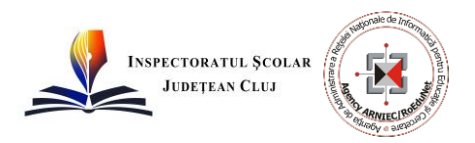

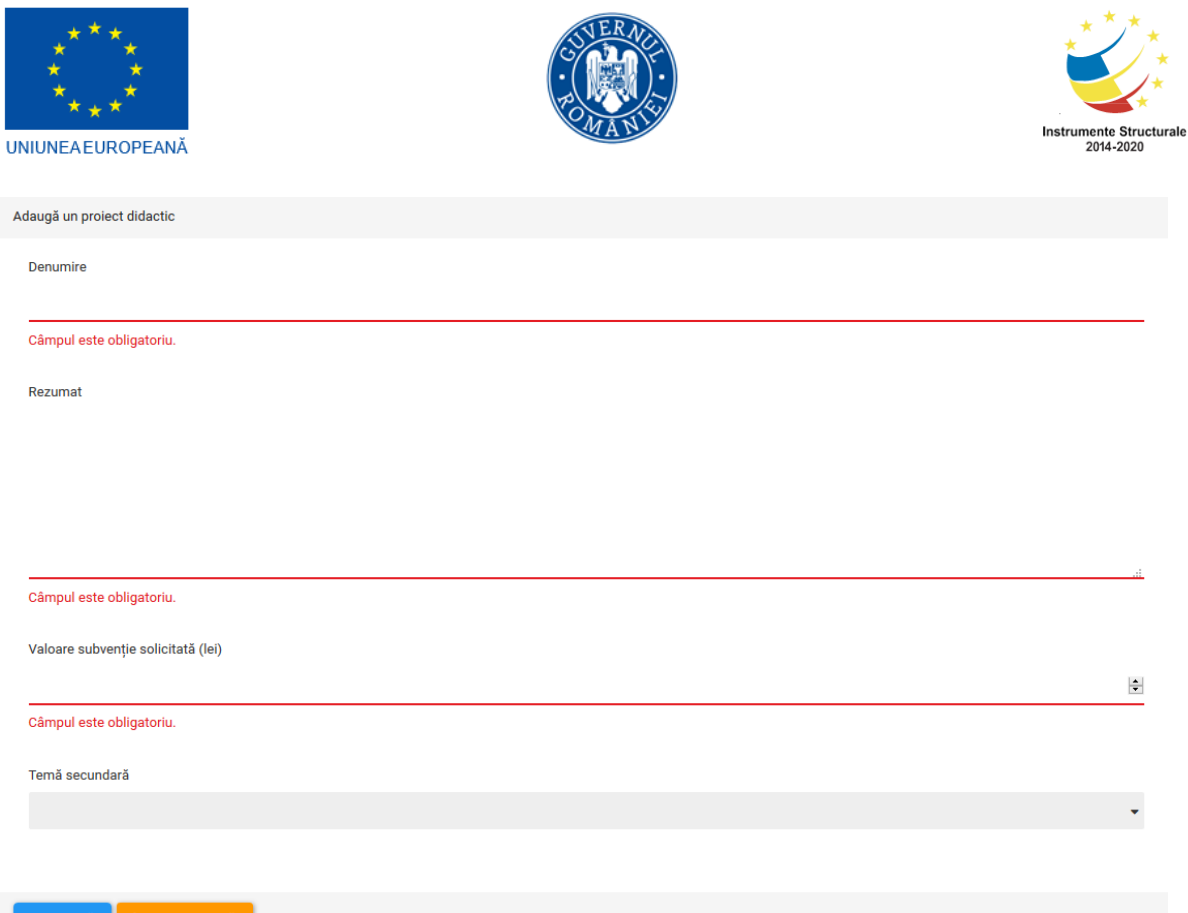

Este necesară completarea câmpurilor:

- *Denumire* se completează denumirea mini proiectului (același titlu cu cel din Anexa 01\_1-Formular de aplicare - Mini proiect educațional)
- *Rezumat* se completează un scurt rezumat al proiectului (se pot include informații despre obiectivele vizate, rezultate etc.)
- *Valoarea subvenție solicitată*: se va completa valoarea totală a sprijinului solicitat conform Referatului de Necesitate - Anexa 01\_2-Referat de necesitate (trebuie trecută aceeași sumă ca cea din Referatul de Necesitate din secțiunea TOTAL buget necesar estimat (ron))
- *Temă secundară*  Se va selecta una dintre opțiunile disponibile: Inovare socială, Non discriminare, Alt tip.

După completarea câmpurilor de mai sus, acțiunea va fi confirmată prin click pe butonul **SALVEAZĂ** 

După confirmare, se vor activa în zona de subsol a paginii cele două opțiuni de încărcare a proiectului in format .pdf, respectiv de încărcare a documentelor suport.

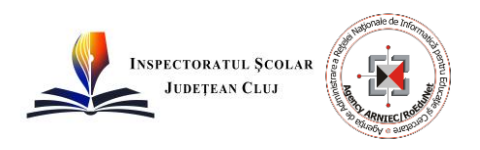

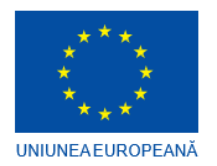

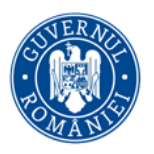

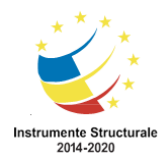

Project didactic:

**+** ÎNCARCĂ PROIECTUL COMPLET (PDF)

Documente suport:

**+** ÎNCARCĂ DOCUMENTE SUPORT

În etapa 1 – se va încărca proiectul complet (pdf) – respectiv un singur document scanat care va include: Anexa 01\_1-Formular de aplicare - Mini proiect educațional, Anexa 01\_2-Referat de necesitate și Anexa 01\_3-Cerere acordare sprijin (subvenție). Documentele în original, semnate vor fi predate experților educaționali locali grup țintă scoală (directorilor unităților de învățământ), ce le vor colecta la nivelul fiecărei școli implicate în proiect.

Se dă click pe butonul  $\blacksquare$  încarcă projectul complet (PDF), iar utilizatorul va naviga și va selecta din calculatorul personal fișierul scanat. Este recomandabil ca denumirea fișierului scanat să includă elemente din denumirea proiectului dacă denumirea este prea lungă, sau să fie salvat chiar cu denumirea proiectului.

Se revine la pagina inițială prin click pe butonul la <sup>DNAPOLLA LISTĂ</sup>. În această etapă se mai pot face modificări sau completări. Prin selectarea unui mini proiect, utilizatorul poate opta pentru editarea sau eliminarea acestei propuneri, folosind unul dintre butoanele MODIFICA sau **\* STERGE** 

Din pagina principală a acestui sub-modul – Proiecte didactice, cadrul didactic va selecta proiectul (va bifa căsuța din dreptul denumirii acestuia)și îl va trimite spre validare prin click pe butonul O DEPUNE

ATENTIE: Dacă nu actionați butonul **O DEPUNE**, mini proiectul nu va intra în evaluare.

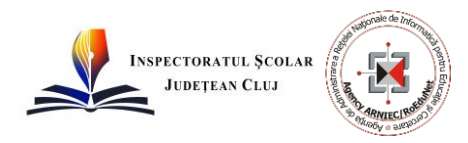

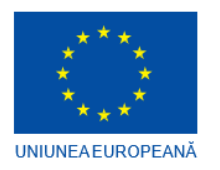

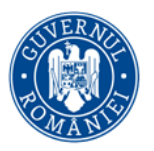

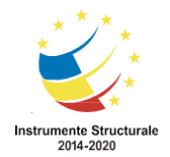

# Projecte didactice

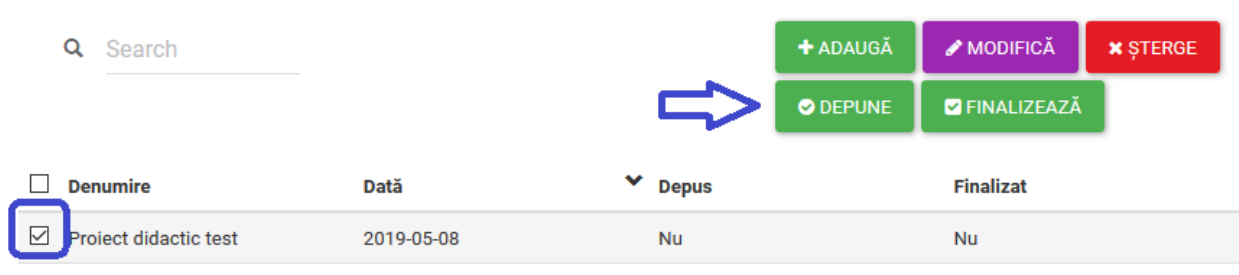

**ATENȚIE**: Un mini proiect educațional nu mai poate fi modificat după ce s-a apăsat butonul , singura opțiune deschisă rămânând cea de încărcare suplimentară a unor documente suport + încarcă pocumente suport , în cazul în care se primesc de la evaluatori cereri de clarificare, sau pentru încărcarea de documente suport pentru proiectele ce vor primi sprijin (subvenție).

#### **Etapa 2: Încărcare documente suport pentru proiectele care au primit sprijin**

După evaluarea mini proiectelor și publicarea listelor cu proiectele ce vor obține sprijin, cadrele didactice vor semna un contract de acordare subvenție.

După primirea sprijinului, în etapa de derulare efectivă a proiectelor, cadrele didactice care vor beneficia de sprijin, vor încărca în platforma PPS următoarele documente:

- Anexa 01 4–Contract acordare sprijin (subvenție);
- Anexa 01 5–Raport implementare Anexa 01 5;
- Documente justificative facturi, chitanțe, imagini de la activități etc.

Se pot încărca de asemenea și alte documente suport, dacă e cazul. În această secțiune se vor încărca de asemenea și imagini surprinse pe durata derulării activităților, din proiectele, care beneficiază de sprijin, în urma evaluării.

Pentru a încărca documente suport se vor urma pașii: se va selecta opțiunea **din Propune un proiect didactic** din caseta de opțiuni dispusă in pagina principală Acasă . Utilizatorul va fi astfel direcționat către pagina dedicată acestui sub-modul, ce va afișa înregistrările deja introduse. Se dă click pe denumirea proiectului depus.

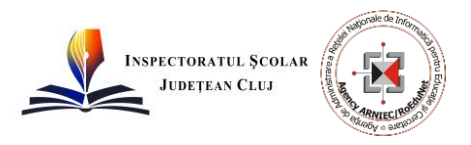

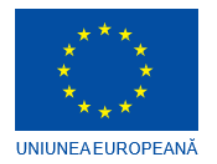

.

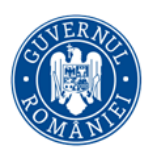

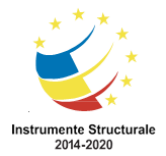

Din pagina nou deschisă, se dă click pe butonul <sup>+ încarcă Documente suport</sup>, se selectează din calculatorul personal fișierul/fișierele dorite și se încarcă.

Pentru toate proiectele care vor obține sprijin se vor încărca în platforma PPS, documente justificative pentru cheltuielile realizate și imagini de la activități. După ce au fost încărcate toate documentele, iar proiectul a fost finalizat, se va selecta proiectul, din pagina principală a submodului – Proiecte didactice, se va bifa căsuța din dreptul denumirii acestuia și se va da click pe butonul **O** FINALIZEAZĂ

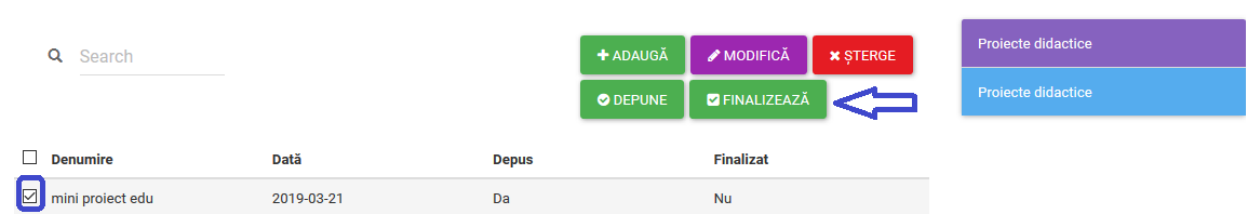

Documentele justificative în original, vor fi predate experților educaționali locali grup țintă scoală (directorilor unităților de învățământ), ce le vor colecta la nivelul fiecărei școli implicate în proiect.

**ATENȚIE**: Nu se mai pot încărca documente suport după ce a fost apăsat butonul

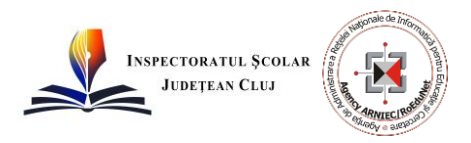